## **SBAC Training Test Directions**

Start with logging into the link below:

<http://sbac.portal.airast.org/practice-test/>

## **Here are the screens you will see once you click on the link:**

1) Leave the default settings that populate.

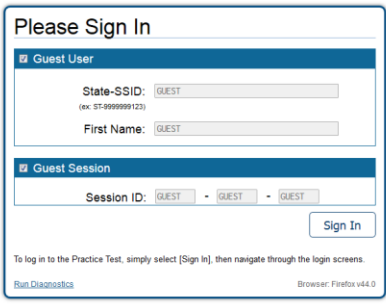

2) Again, leave the default settings that populate and select the grade level you would like:

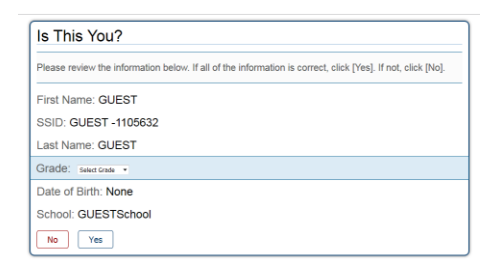

3) Select 'Training Test'. You'll see the training test encompasses a grade level span. For this screen shot, I selected grade 6 in the previous screen so you see that the training test is for grades 6-8. If you select grade 4, you will see a training test for grades 3-5.

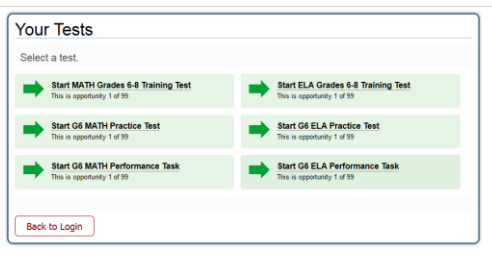

4) Leave the default settings as these are the ones that are available for all students.

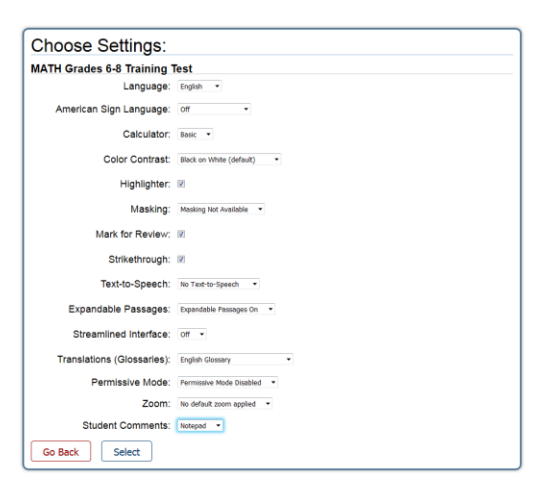

5) It should be good to go, so click 'Yes, Start My Test'

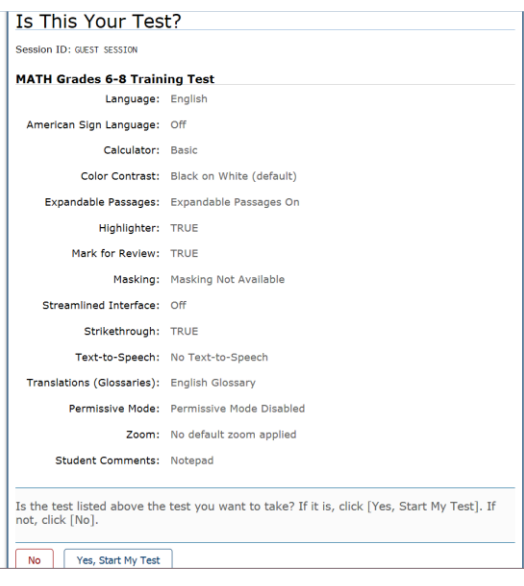

6) This is the final screen you will see. You can scroll through the overview below and it will explain all the imbedded supports within the test, their meaning and where to find them. Once you click 'Begin Test Now', you can complete questions.

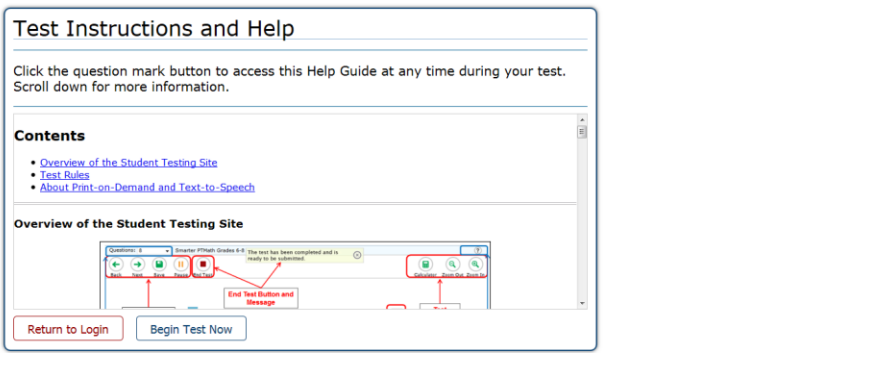